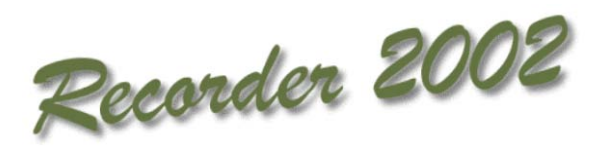

# **Linking** *Recorder 2002* **with MapInfo**

©JNCC, Peterborough 2009

## **Linking Recorder 2000 with MapInfo**

Software used: Recorder 2000 (version 1.1.1.0) Access 2000 MapInfo 6.0

### **Extracting the records from Recorder 2000**

- Load Access and open 'QueryConstructionKit.mdb'.
- Set up the linked tables so that they are linked to the nbndata.mdb database by going to *Tools>Database Utilities>Linked Table Manager* (this will not affect the original data contained within nbndata.mdb).
- Open the queries window (listed under objects in the main window). Create new query by double-clicking on *Create query in Design view.* Close the *Show table* window and go to *View>SQL View.*
- Copy and paste in the following text:

SELECT DISTINCTROW TAXON.ITEM NAME AS Taxon, Sample\_Location\_Name.SAMPLE\_KEY, SURVEY.ITEM\_NAME AS Survey, Sample Location Name.ITEM NAME AS Location, Sample\_Location\_Name.SPATIAL\_REF AS Grid\_Reference, Sample\_Location\_Name.LAT AS Latitude, Sample Location Name.LONG AS Longitude, Sample\_Location\_Name.VAGUE\_DATE\_START AS Sample\_Date, Sample\_Location\_Name.RECORDER AS Recorder\_Name, RECORD\_TYPE.SHORT\_NAME AS Record\_type INTO NewTable FROM TAXON INNER JOIN (TAXON\_VERSION INNER JOIN ((SURVEY INNER JOIN (RECORD\_TYPE INNER JOIN ((SURVEY\_EVENT INNER JOIN Sample\_Location\_Name ON SURVEY\_EVENT.SURVEY\_EVENT\_KEY = Sample\_Location\_Name.SURVEY\_EVENT\_KEY) INNER JOIN TAXON\_OCCURRENCE ON Sample\_Location\_Name.SAMPLE\_KEY = TAXON\_OCCURRENCE.SAMPLE\_KEY) ON RECORD\_TYPE.RECORD\_TYPE\_KEY = TAXON\_OCCURRENCE.RECORD\_TYPE\_KEY) ON SURVEY.SURVEY\_KEY = SURVEY\_EVENT.SURVEY\_KEY) INNER JOIN (TAXON\_LIST\_ITEM INNER JOIN TAXON\_DETERMINATION ON TAXON\_LIST\_ITEM.TAXON\_LIST\_ITEM\_KEY = TAXON\_DETERMINATION.TAXON\_LIST\_ITEM\_KEY) ON TAXON\_OCCURRENCE.TAXON\_OCCURRENCE\_KEY = TAXON\_DETERMINATION.TAXON\_OCCURRENCE\_KEY) ON TAXON\_VERSION.TAXON\_VERSION\_KEY = TAXON\_LIST\_ITEM.TAXON\_VERSION\_KEY) ON TAXON.TAXON\_KEY = TAXON\_VERSION.TAXON\_KEY ORDER BY TAXON.ITEM\_NAME, Sample\_Location\_Name.SAMPLE\_KEY;

- Close the query window and save it with any filename (e.g. Recorder 2000 data).
- Create another query in the same way and copy the following text into the window:

SELECT LOCATION\_NAME.ITEM\_NAME, SAMPLE.SAMPLE\_KEY, SAMPLE.SURVEY\_EVENT\_KEY, LOCATION.LOCATION\_KEY, SAMPLE.SPATIAL\_REF, SAMPLE.LAT, SAMPLE.LONG, SAMPLE.VAGUE\_DATE\_START, INDIVIDUAL.SURNAME, INDIVIDUAL.HONORIFICS, INDIVIDUAL.INITIALS, [HONORIFICS] & " " & [INITIALS] & " " & [SURNAME] AS FULLNAME, [FORENAME] & " " & [SURNAME] AS RECORDER, LOCATION\_NAME.ITEM\_NAME, LOCATION\_NAME.ITEM\_NAME, TAXON\_OCCURRENCE.COMMENT FROM ((SURVEY\_EVENT\_RECORDER INNER JOIN INDIVIDUAL ON SURVEY\_EVENT\_RECORDER.NAME\_KEY = INDIVIDUAL.NAME\_KEY) INNER JOIN (((LOCATION LEFT JOIN LOCATION NAME ON LOCATION.LOCATION  $KEY =$ LOCATION\_NAME.LOCATION\_KEY) RIGHT JOIN SAMPLE ON LOCATION.LOCATION\_KEY = SAMPLE.LOCATION\_KEY) INNER JOIN SAMPLE\_RECORDER ON SAMPLE.SAMPLE\_KEY = SAMPLE\_RECORDER.SAMPLE\_KEY) ON SURVEY\_EVENT\_RECORDER.SE\_RECORDER\_KEY = SAMPLE\_RECORDER.SE\_RECORDER\_KEY) INNER JOIN TAXON\_OCCURRENCE ON SAMPLE.SAMPLE\_KEY = TAXON\_OCCURRENCE.SAMPLE\_KEY;

Close this window and save the query as "Sample\_Location\_Name". Run the first query by double clicking on it and answering yes to the prompts. It should create a new table (called "New table") containing the following fields: Taxon, Sample\_key, Survey, Location, Grid\_reference, Latitude, Longitude, Sample\_date, Recorder\_name, Record\_type. This table will contain all records from the Recorder 2000 database. In order to select records from a particular survey, change the query by inserting the following text inbetween TAXON\_VERSION.TAXON\_KEY and ORDER BY TAXON.ITEM\_NAME:

WHERE SURVEY.ITEM\_NAME="name of survey"

# **Importing the records into MapInfo**

There are two methods, detailed below:

### *Method 1*

- Load MapInfo and open the Map Basic program "MIODBCAT" by going to *File>Run Map Basic Program* and selecting MIODBCAT.
- Then go to *Tools>DBMS Catalog>DBMS Catalog…* Click on create and select nbndata.mdb.
- Go to *Table>Maintenance>Make DBMS Table Mappable.* From the "Select DBMS Table" dialogue box choose "New table" from the list and click on OK. In the Make Table Mappable dialogue box change Index Column to SAMPLE\_KEY. Click on OK and MapInfo should inform you that the table has been made mappable.
- Go to *File>Open DBMS Table* and choose "New table" from the list. Click on next, then choose the fields you wish to be included and click on next, skip the next screen about rows by clicking on next, then save the table as a MapInfo TAB file.
- Open the table in MapInfo. This does not create a live link with the Recorder 2000 database, therefore in order to keep the data in MapInfo up to date the procedure will have to be repeated regularly, or whenever new data is entered into Recorder. This table is not editable.

#### *Method 2*

- Go to *File>Open Table…* and change the file type to Microsoft Access Database (\*.mdb). Select 'QueryConstructionKit.mdb' and click on Open.
- Choose 'NewTable' from the list then click on OK. The data will open in a table.
- Go to *Table>Create Points…* Set the projection to OSGB 36. Note Longitude and Latitude may need reversing. Click on OK.
- This should display a map with points on it. These are editable.

# **Updating the data in MapInfo**

- To keep the information in MapInfo up-to-date, it must be regularly imported. Open Access, then open the file containing the Recorder 2000 query.
- Double-click on 'Recorder 2000 data' in the query window to run it. Answer yes to all the prompts. This updates all the information from the nbndata.mdb database. Close Access.
- Open MapInfo, make sure all tables are closed, then go to *File>Run MapBasic Program*, and load MIODBCAT.MBX.
- Go to *Tools>DBMS Catalog>DBMS Catalog…>Delete entry* and select 'OWNER.NewTable'.
- Go to *Table>Maintenance>Make DBMS Table Mappable* and select 'Newtable' from the list. In the Make Table Mappable dialogue box, make sure the settings are as follows:

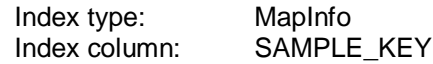

- Change the object style and select Longitude/ Latitude (OSGB36) as the projection, then click on OK and close the dialogue boxes.
- Go to *File>Open DBMS Table…* and select 'NewTable'. Click on *Next.* Select all columns and click on *Next.* Skip step 3 by clicking on *Next.* Save the file with same filename as previous export and replace the existing file.